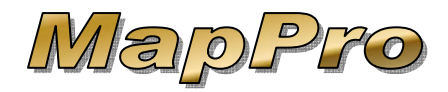

These instructions are specifically designed for users with a serial number beginning with **ZZ** or **ZD**.

To download and install MapPro for a single PC, please follow the steps below:

<span id="page-0-0"></span>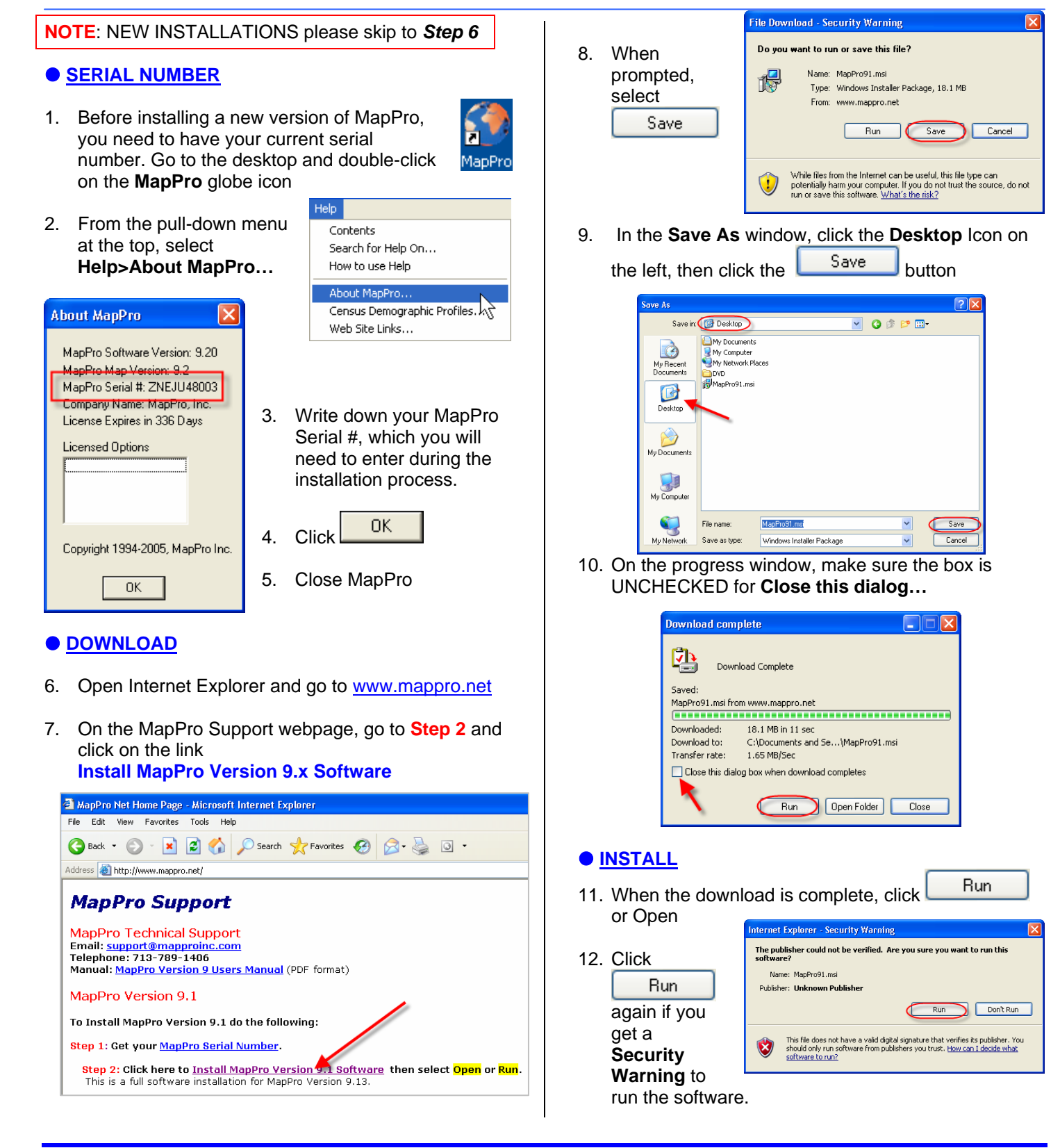

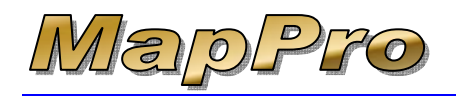

## *How To Download And Install MapPro - Single Users*

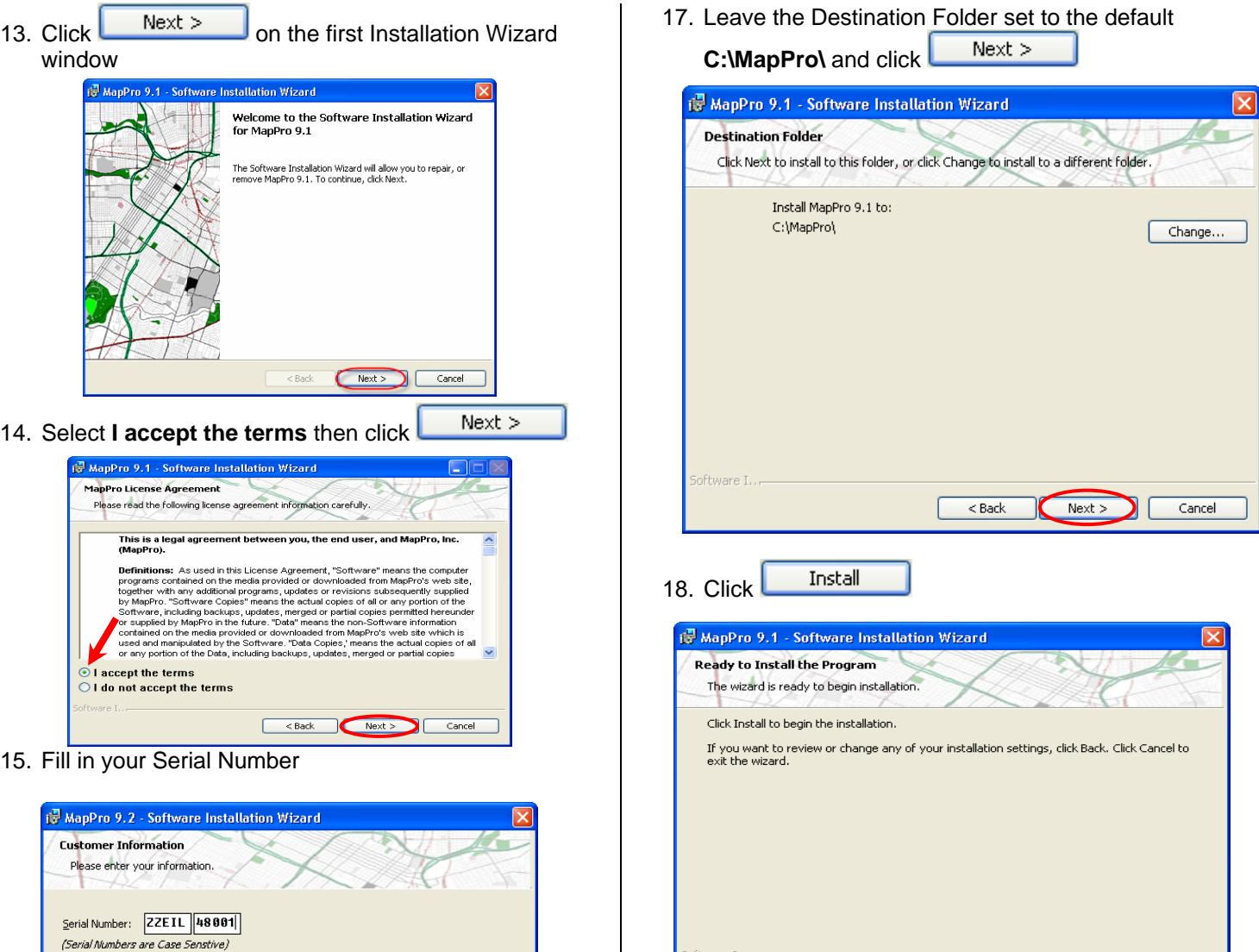

19. The installation will proceed…

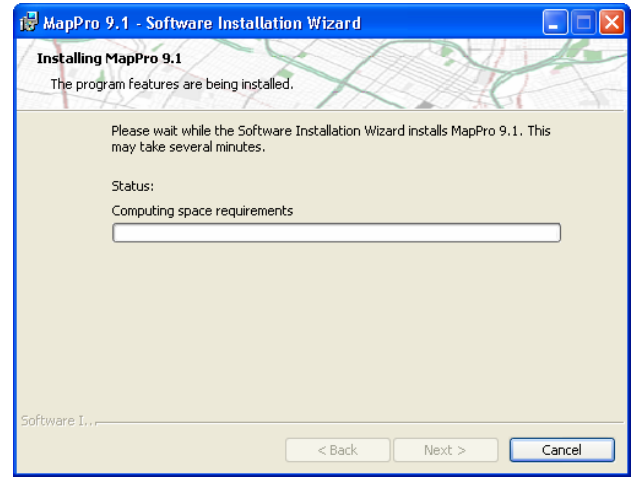

<Back <br />
Install

click

Install this application for:

 $Next$ 

16. At the bottom of the Serial Number window, leave it selected for **Anyone who uses this computer** then

 $\begin{array}{|c|c|}\n\hline\n\end{array}$  < Back

Cancel

 $Next$ 

Anyone who uses this computer (all users)

O Only for me (Hazscan)

Cancel

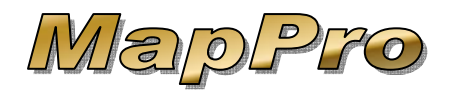

20. And continue…

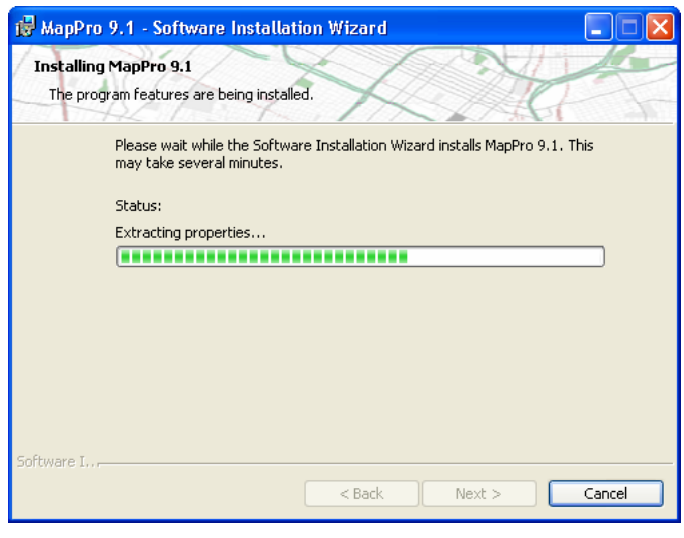

Finish 21. When complete, click

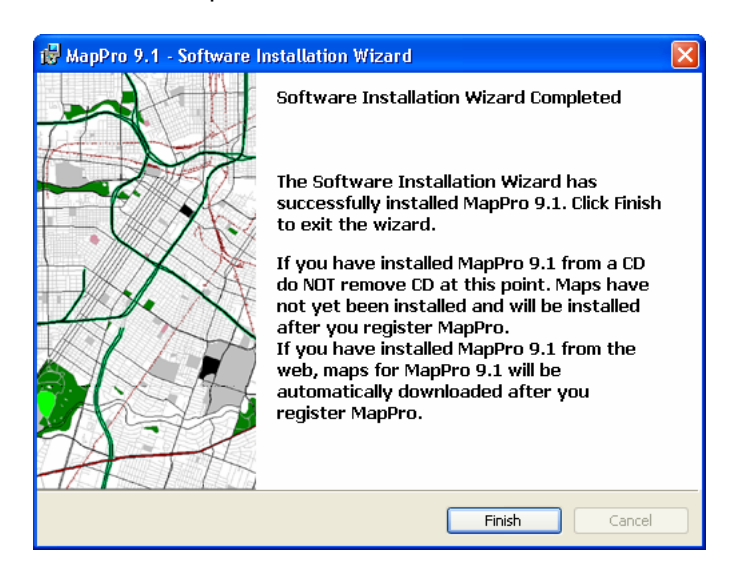

## **UPDATE MAPPRO**

**NOTE**: If you receive an error message during the following steps, close MapPro and try the steps again.

22. On the desktop, double-click on the **MapPro** globe icon

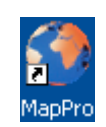

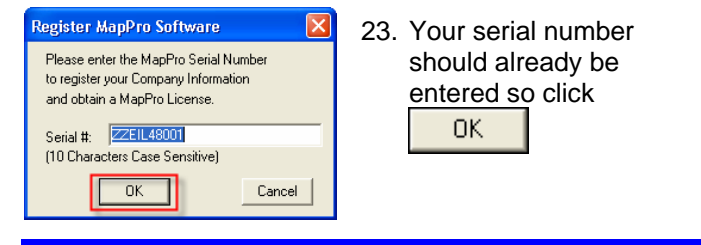

24 THIS STEP FOR NEW INSTALLS ONLY – On the **Company Information** window, enter the USER

0K

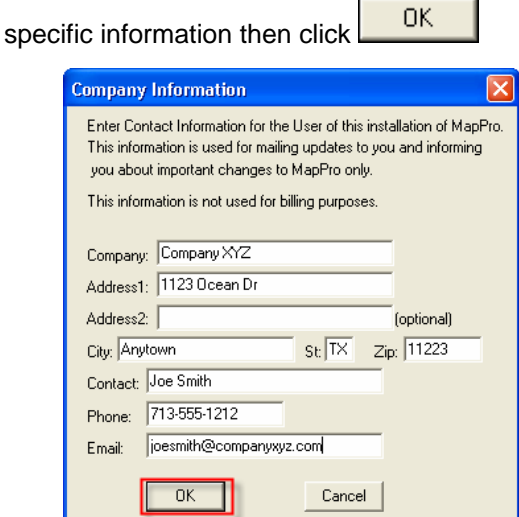

25. Depending on how your previous maps were several different prompts. Simply follow the prompts have been specifically instructed to download from a installed (except for new installs), you may get to download the maps from the **Web** (unless you CD). This process may take several minutes so be patient.

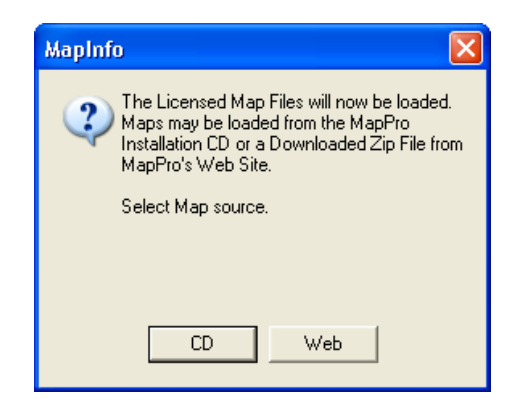

26. If you receive a message that it could not connect to Cancel the download process, close MapPro, start the internet OR if your firewall software wants to know whether to allow or block access for the program, you should allow the program access. Once a message like this is received, it is best to MapPro and try again. If needed, start MapPro and at the top select **Setup>Reload Licensed Maps**

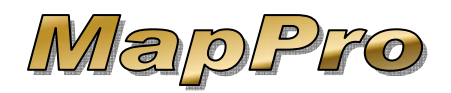

## *How To Download And Install MapPro - Single Users*

27. Unless you work with properties select NO to that cross state lines, it is recommended to combine maps across state lines

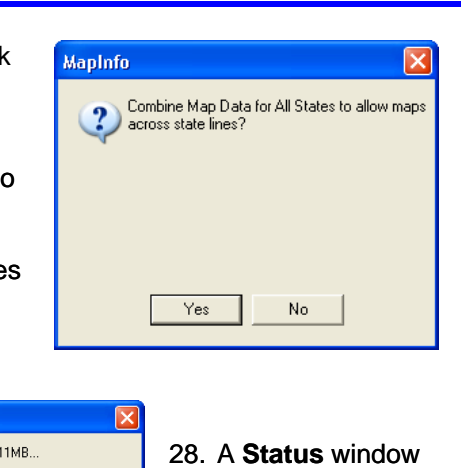

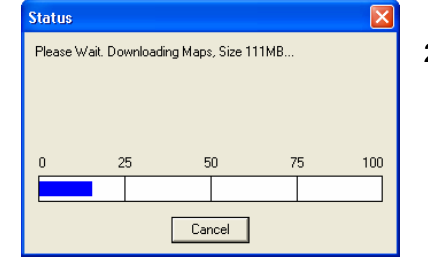

- 8. A **Status** window will appear during 100 several times. the download process, which may go from 0-
- portion of the map process is complete, the map files will be extracted (you may see some activity in the small **Message** window). This process may take a few minutes

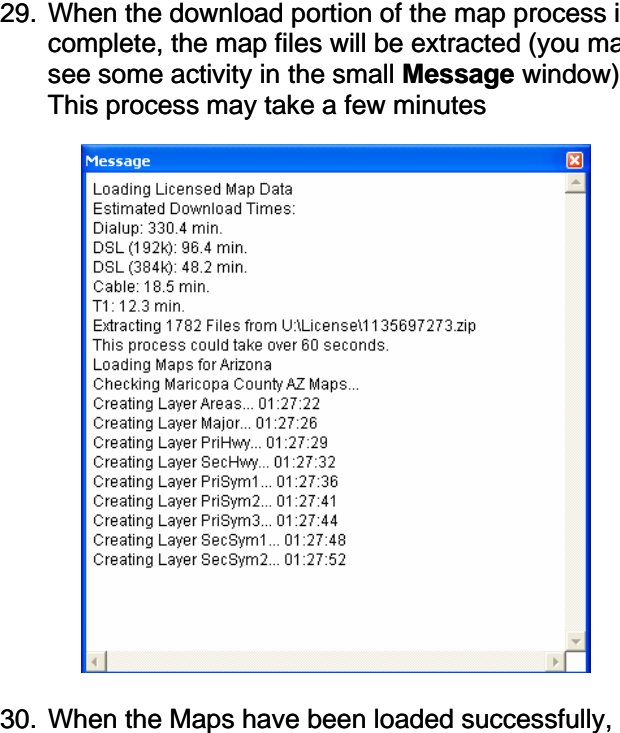

30. When the Maps have been loaded successfully, click

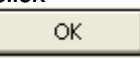

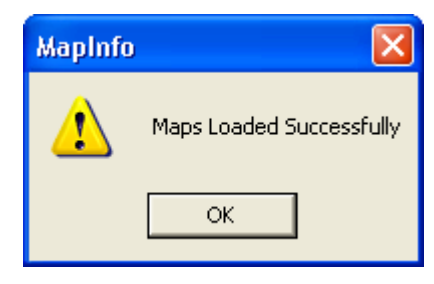

## **NOTE: ClickFORMS Users ONLY:**

- A. In the Preferences window, click on the Settings button
	-
- B. Change the **Image Type** to **JPEG**
- C. Click OK
- D. Click OK on the Preferences window
- E. Click OK to save to the Preferences File

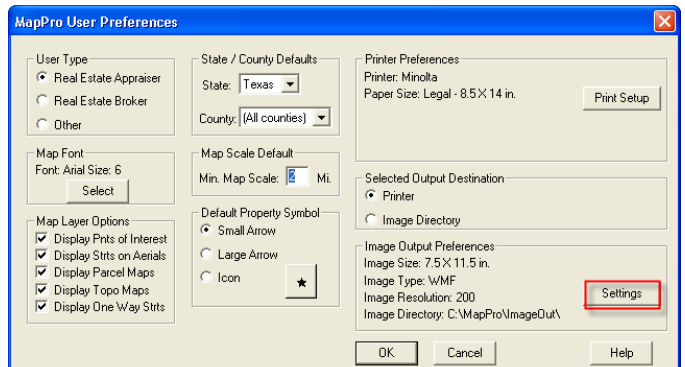

- 31. Click <sup>OK on the **Preferences** window (no</sup> need to make any changes)
- 32. Close MapPro
- 33. To make sure everything is OK, start MapPro again and you should NOT receive any messages. MapPro should simply open to an empty MapPro window.

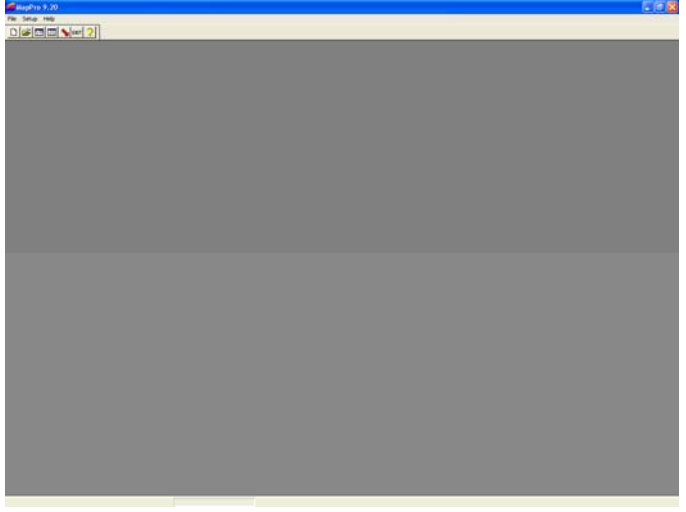

34. Close MapPro.